#### **◆「清風学園Webポータルサイト」へのログイン方法**

**・以下の「ユーザー名」と「パスワード」が書かれた用紙をご用意ください。**

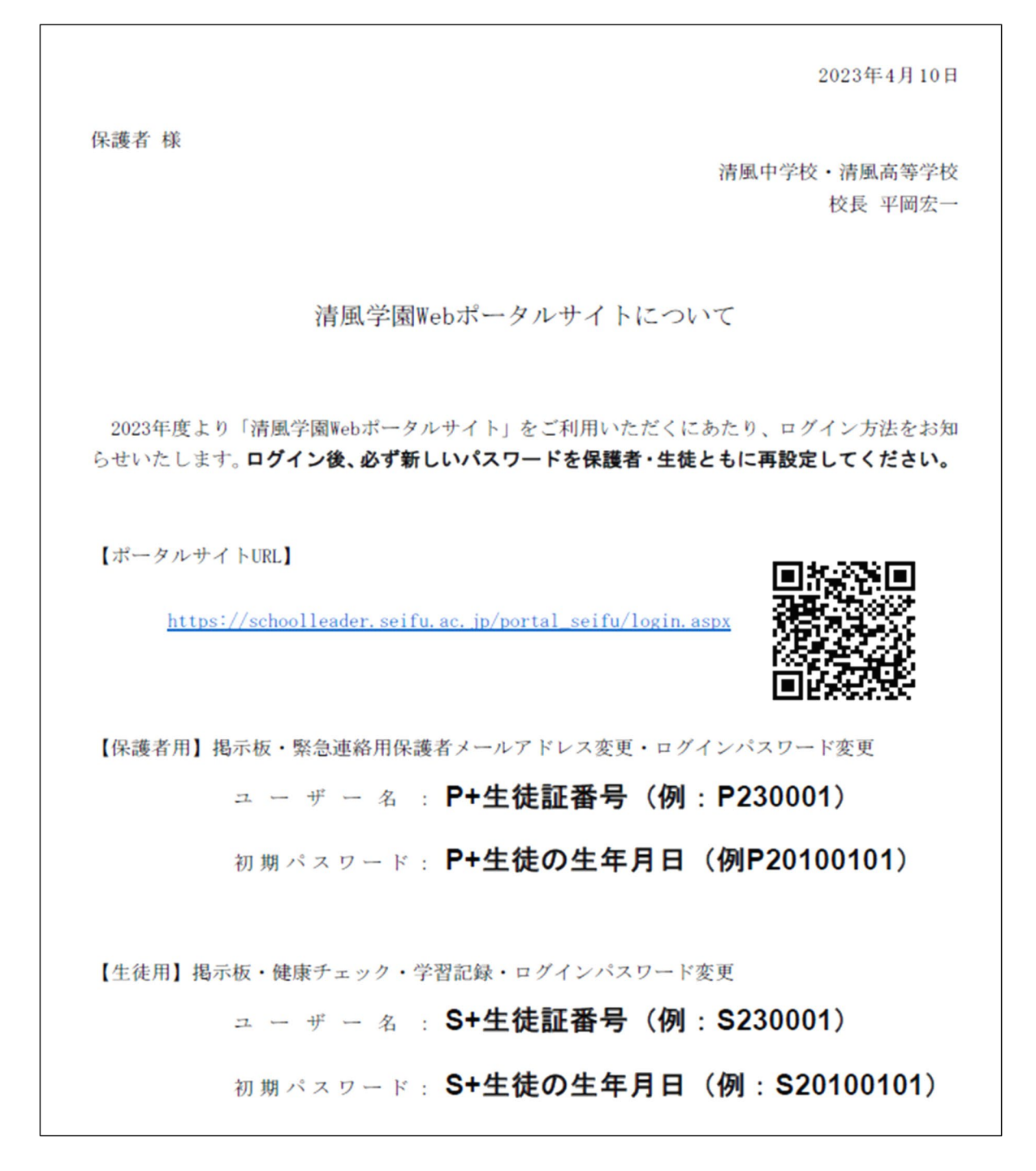

**・パソコンでプラウザを立ち上げて、【ポータルサイトURL】に書かれたアドレスを入力する。 または、スマホ等で右側のQRコードを読み込む。**

### **すると、以下の画面が表示されます。**

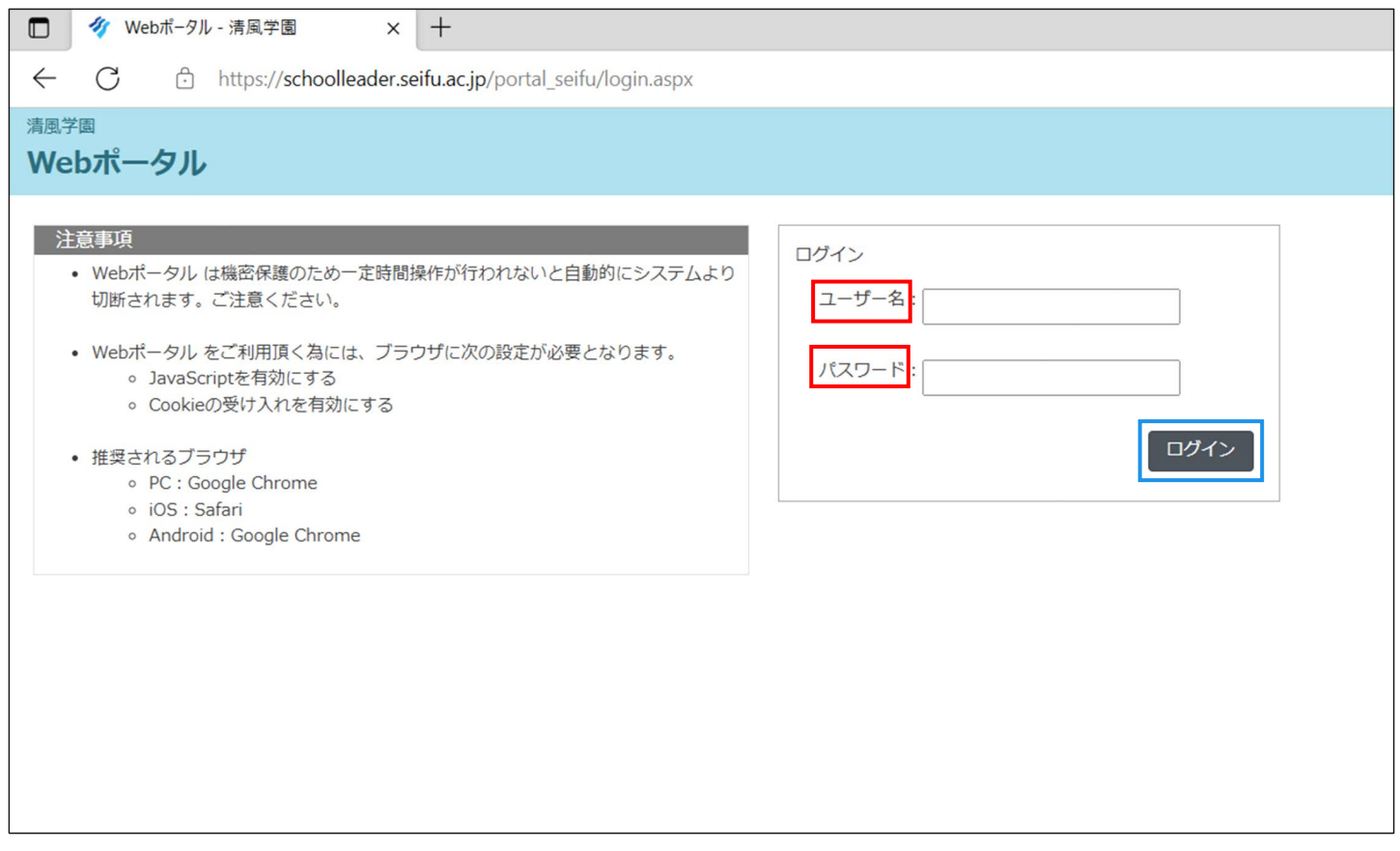

 **紙に書かれた「ユーザー名」と「パスワード」を右の枠に入力し、右下のログインをクリックする。 以下のポータルサイトが表示される。**

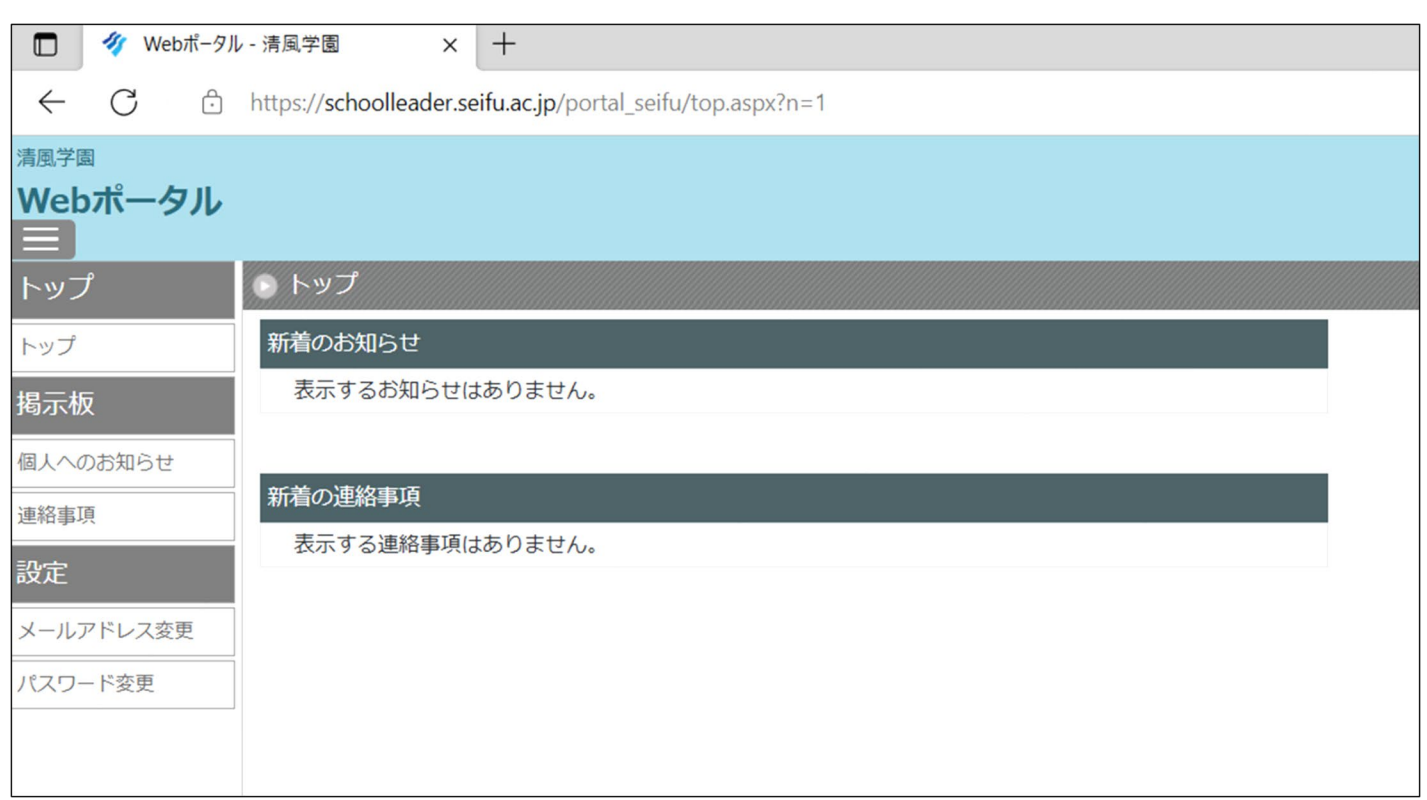

# **★ 保護者用のポータルサイト**

### **★ 生徒用のポータルサイト**

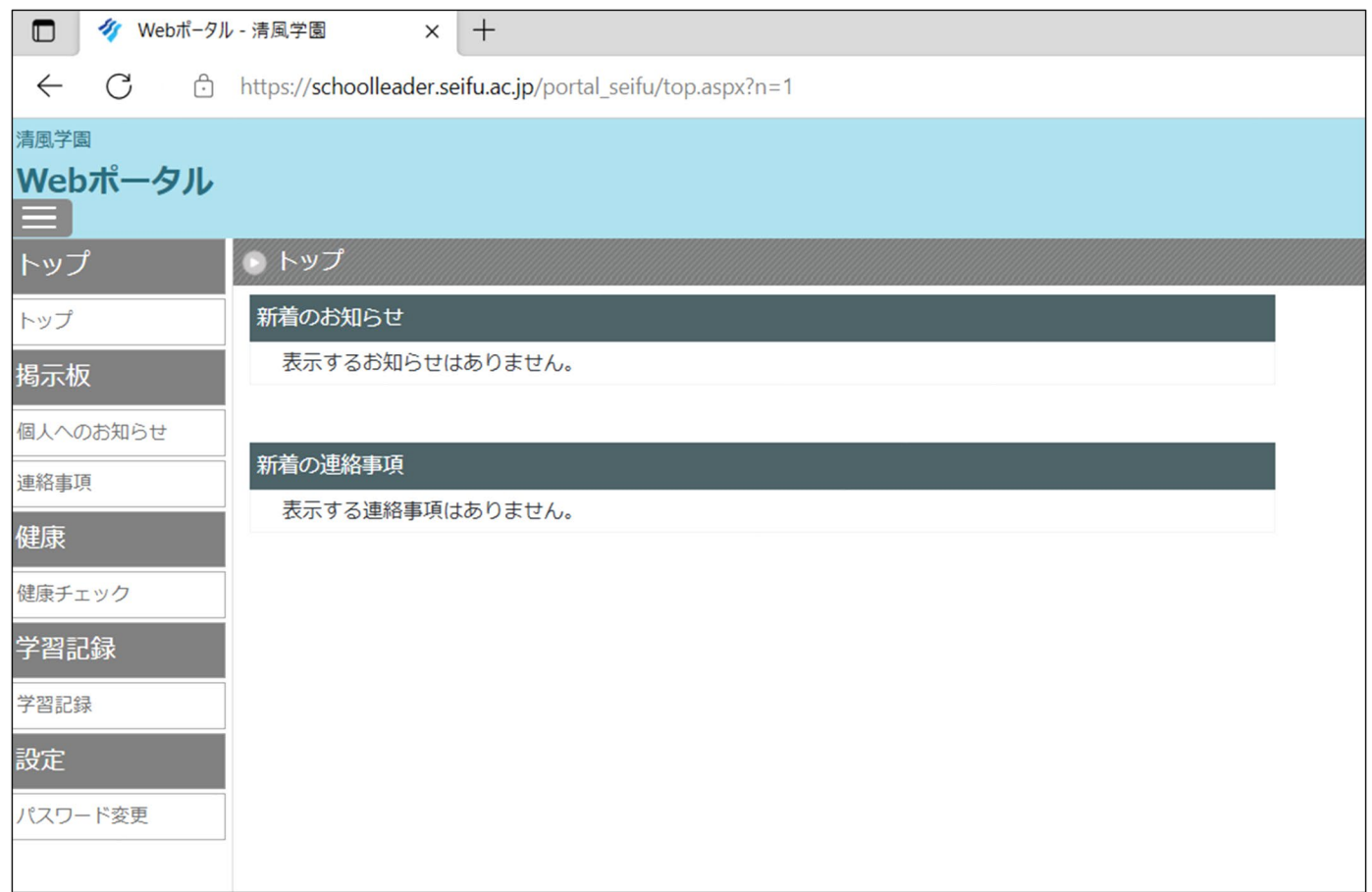

# **★それぞれのポータルサイトに入れば、まず「パスワード変更」をしてください。**

# **左下の「パスワード変更」をクリックすると、以下の画面になります。**

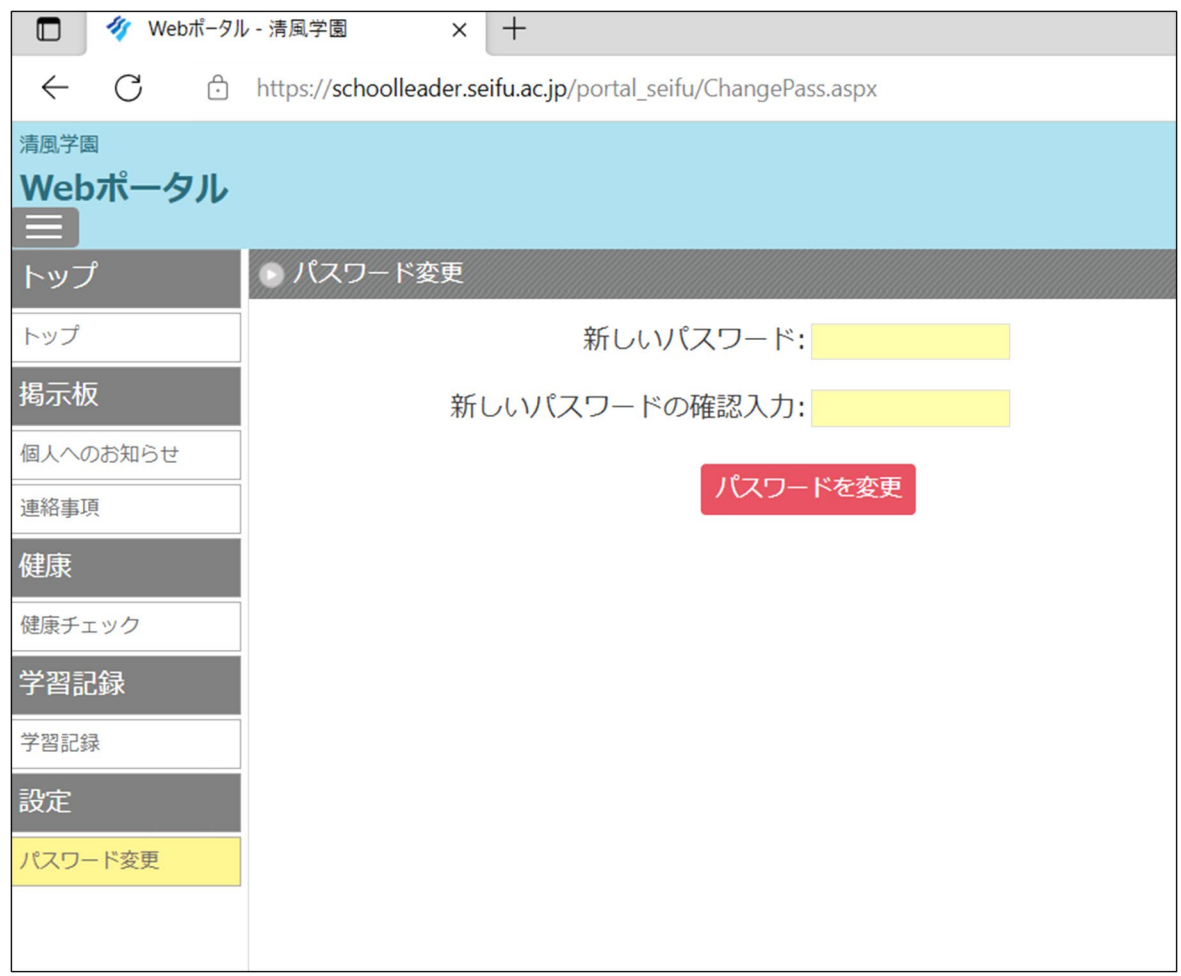

**・右上の2つの枠内に、新しいパスワードをそれぞれ入力し、その下の「パスワードを変更」をクリックしてください。**